# edTPA Pearson Registration Instructions

1. Access <u>www.edtpa.com</u> using Mozilla Firefox or Google Chrome. Choose **Candidates** from the horizontal navigation bar.

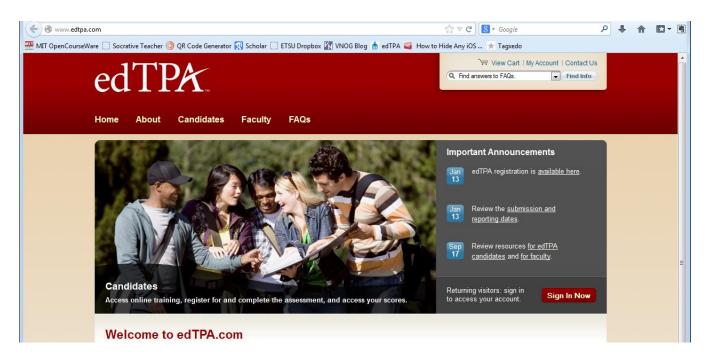

2. Choose Register.

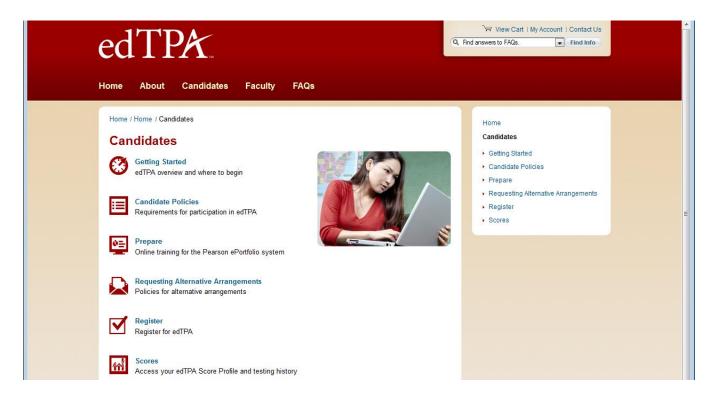

## 3. Read Privacy Policy, and choose Next.

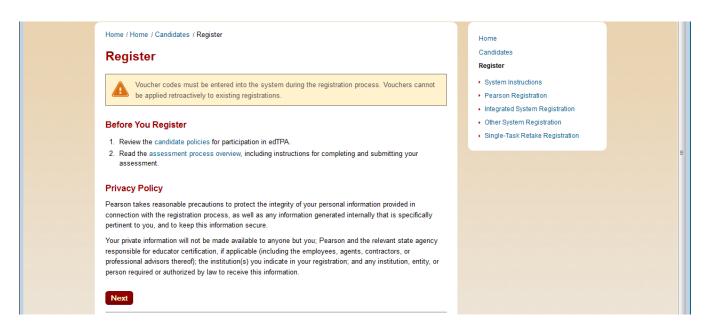

# 4. Choose the Integrated edTPA Platform Provider System.

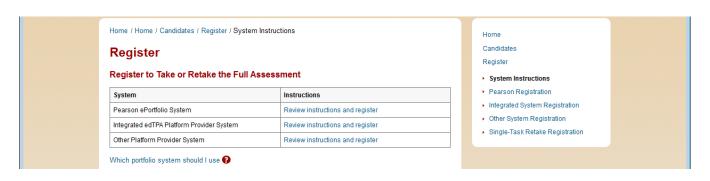

#### 5. Choose Register Now.

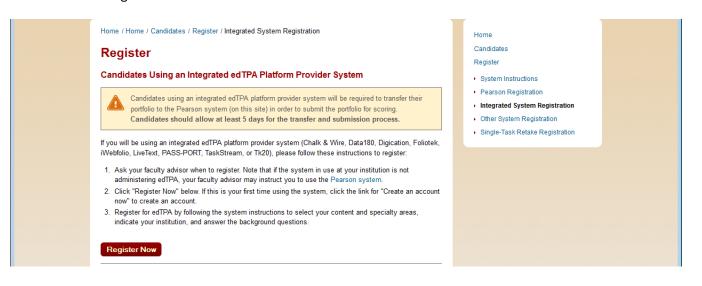

6. Choose Create an account now or Sign in if you have already created an account.

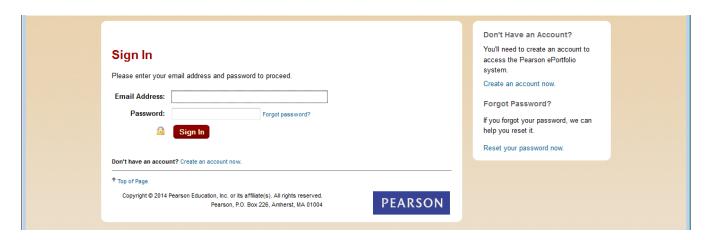

7. Provide the last 5 numbers of your Social Security Number, Date of Birth, and Gender.

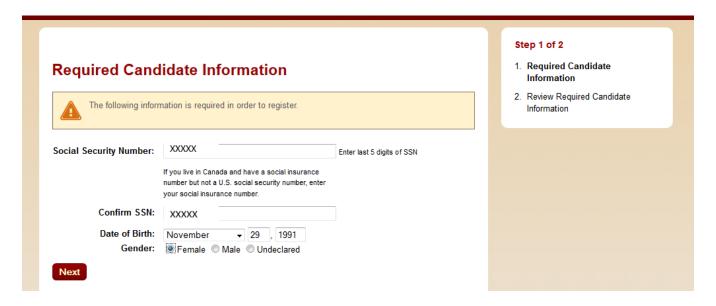

8. Review your information, confirm that it is correct, and submit.

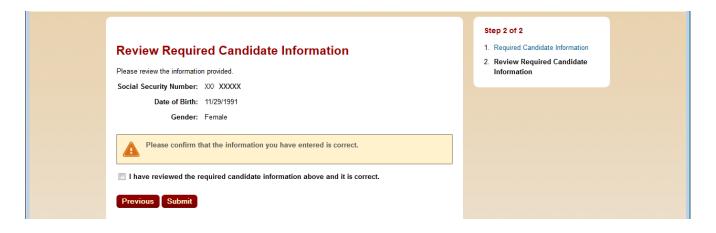

9. Confirm your identity

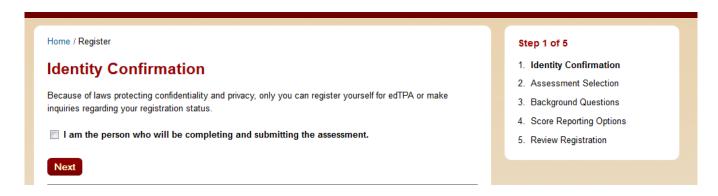

10. Choose your assessment (be sure to choose National and not Washington), and then Add.

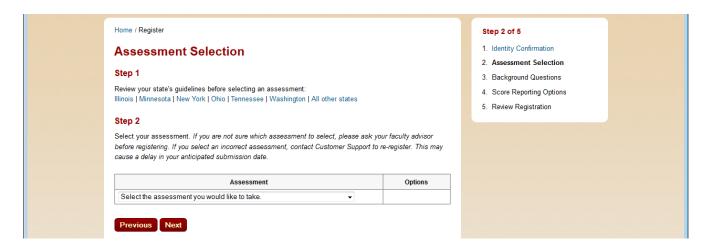

11. Choose East Tennessee State University as your educator preparation program and Add.

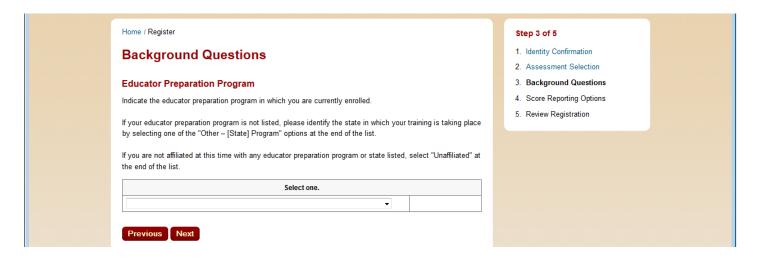

12. Choose grade level of the classroom where you were placed, and Add.

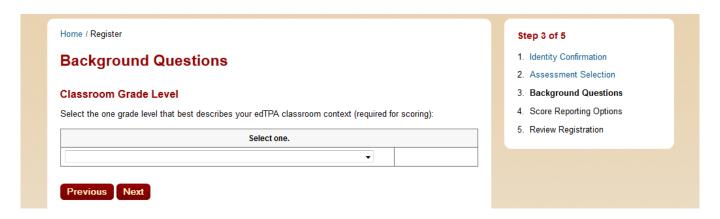

13. Choose Rural as your school context.

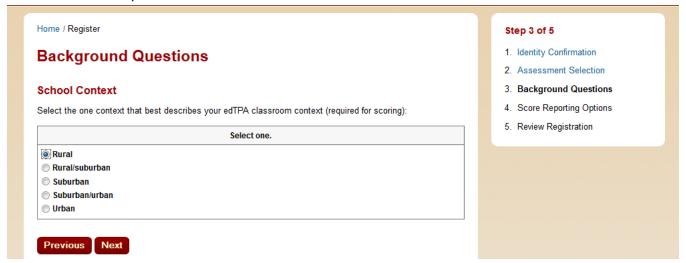

14. Language Question 1: Is any of the edTPA in a language other than English?

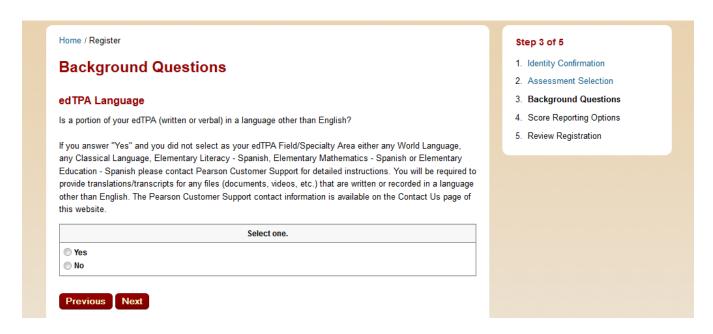

15. Language Question 2: Is English your primary language?

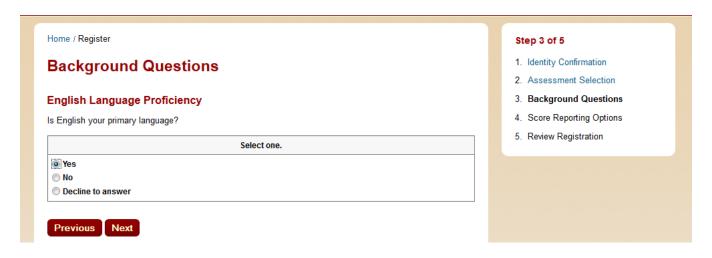

## 16. Ethnicity

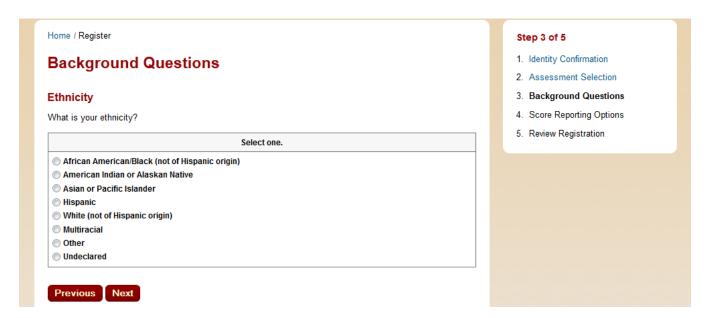

17. Reason for Assessment: Educator preparation program requirement

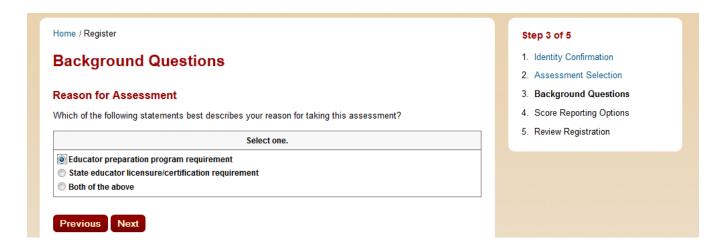

18. Highest Educational Level (Undergraduate/Some college and Graduate/Bachelor's degree).

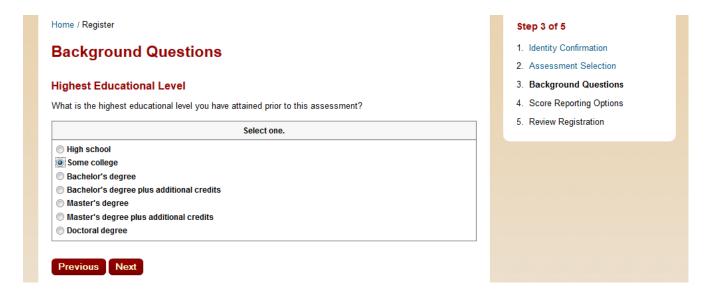

19. Do want Pearson to use your materials for training purposes?

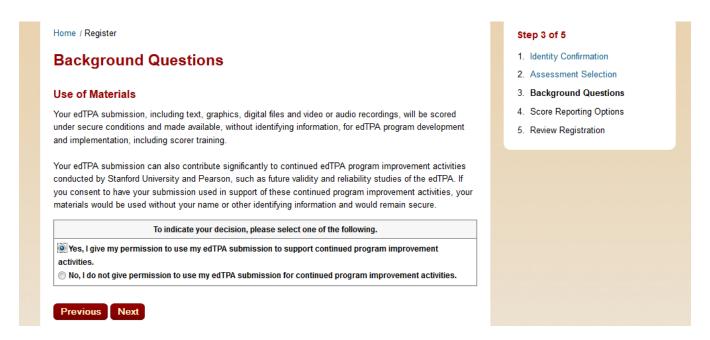

20. Choose **Yes** that you want to receive your scores by email. Choosing states is not necessary at this time.

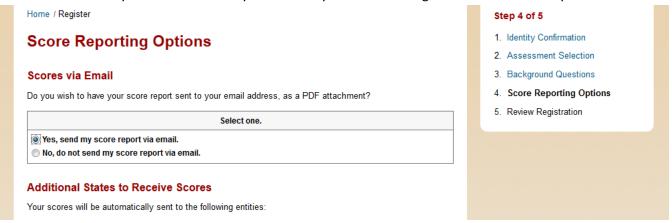

21. Review your registration and make changes if necessary. Choose Add to Cart when complete.

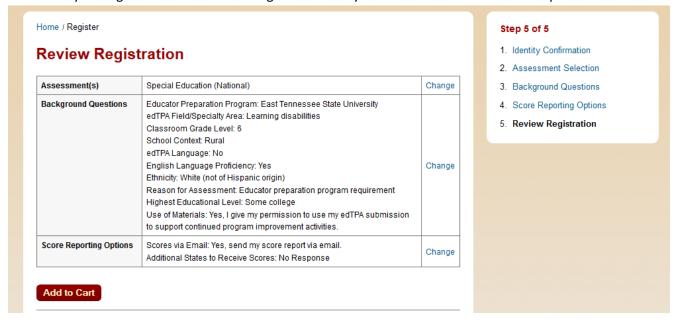

22. View Cart: Choose **Check Out** (Special Education is only an example)

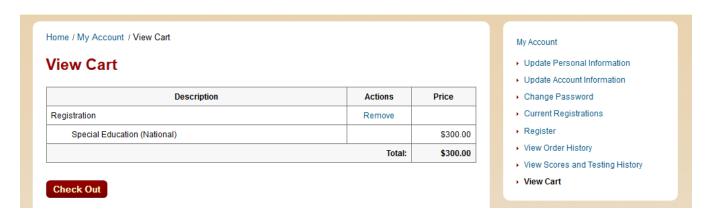

23. Acknowledge that you have reviewed the rules.

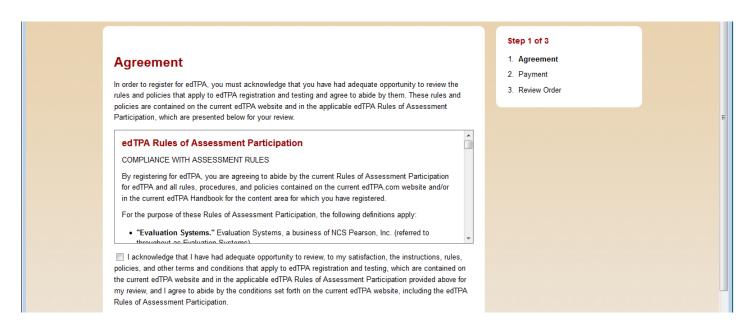

24. Choose Enter a voucher (Special Education is only an example). Acknowledge at the bottom of the information.

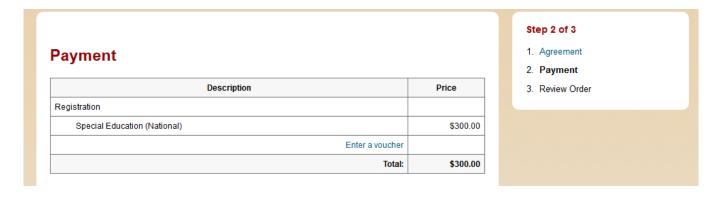

25. Review Order: Submit Order.

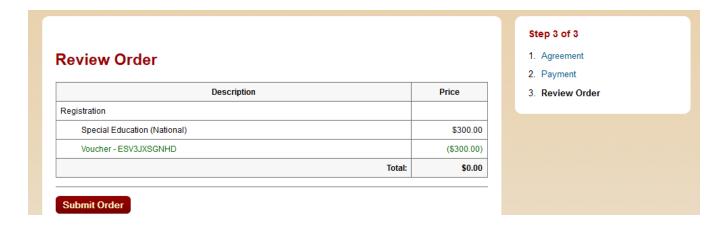

26. Choose a Portfolio Platform System by clicking the title or Next.

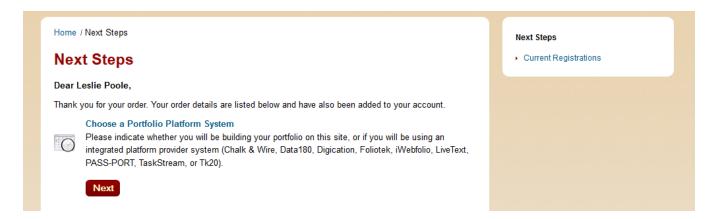

27. Choose the button to the right, edTPA Platform Provider.

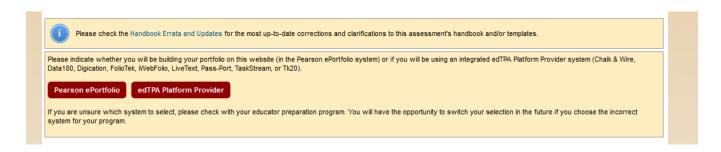

28. Acknowledge the Authorization Key Agreement and Continue.

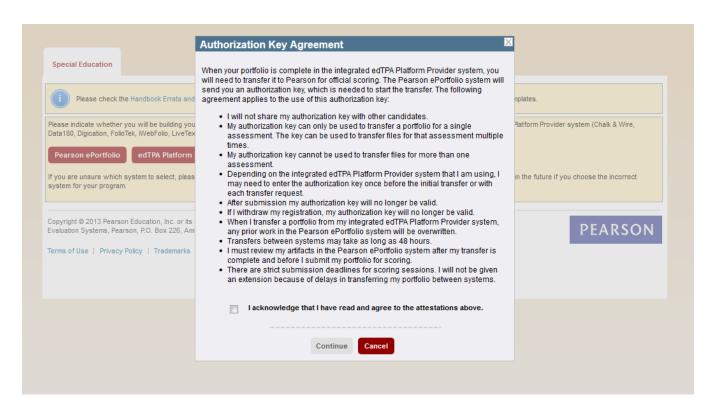

29. The authorization key will be used during the upload into LiveText. Pearson will send you an email with the key, but be sure to write it down or take a picture of it with your phone/iPad.

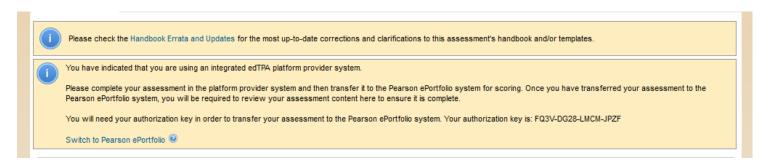